Competències Bàsiques en TIC per a la Formació de Persones Adultes Subdirecció General de Formació de Persones Adultes

## **Mòdul 2: Informàtica inicial**

### **Tema: Internet**

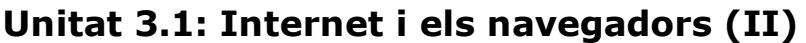

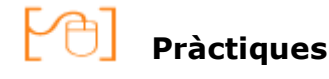

Per treballar els continguts de la unitat que estem treballant et proposem que facis les pràctiques següents...

- Pràctica 1: On són els navegadors?
- Pràctica 2: Com executem el Mozilla Firefox?
- Pràctica 3: Per a què serveix la barra de títol del Firefox?
- Pràctica 4: Com naveguem per la pàgina completa?
- Pràctica 5: Com funciona la barra d'estat?
- Pràctica 6: Com funciona la barra d'ubicació?
- Pràctica 7: Més utilitats de la barra d'ubicació
- Pràctica 8: La barra de menú

#### **Pràctica 1: On són els navegadors?**

Fes clic al botó **Inicia|Programes** i comprova quins navegadors hi té instal·lats el teu ordinador.

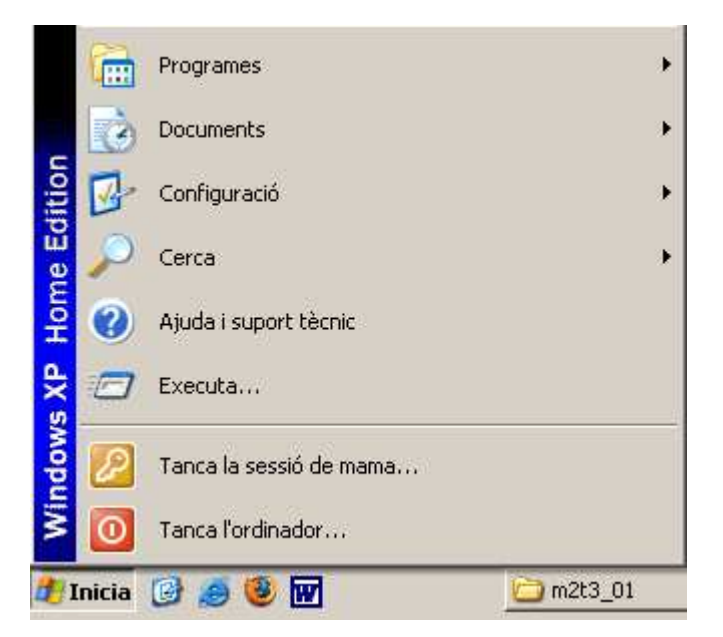

- Per comprovar si hi està instal·lat el Mozilla Firefox fes clic al botó **Inicia|Programes|Aplicacions Internet| Mozilla Firefox.**
- Comprova fent clic a **Inicia|Programes|Aplicacions Internet** que tenim algun programa de Correu Electrònic (Outlook Express i Thunderbird).

## **Pràctica 2: Com executem el Mozilla Firefox?**

- Fes clic al botó **Inicia|Programes|Aplicacions Internet|Mozilla Firefox| Mozilla Firefox** per obrir aquest navegador.
- Una altra manera d'obrir-lo és fent doble clic a la Icona de **Mozilla Firefox** que tens a l'escriptori.

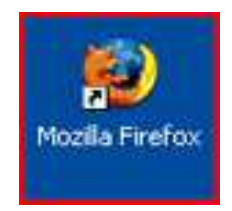

## **Pràctica 3: Per a què serveix la barra de titol del Firefox?**

- Fent servir **la barra de títol** de la finestra que s'ha obert:
	- Comprova quin navegador s'ha obert.
	- Com es diu la pàgina que estàs veient.
	- Tanca la finestra fent clic al botó Tancar.

#### **Pràctica 4: Com naveguem per la pàgina completa?**

- Torna a obrir **el Firefox.**
- Per poder veure el contingut complet de la pàgina mou-la amb la **barra de desplaçament Barra de desplaçament** fins a arribar al final.
- Torna a repetir el procés per deixar la pàgina com la teníem.
- Posa **el punter** del ratolí a qualsevol punt de la pàgina i mou **la rodeta** central del ratolí. Veuràs que així també aconseguim baixar i pujar la pàgina.

### **Pràctica 5: Com funciona la barra d'estat?**

- Escriu a la Barra d'ubicació www.edu365.com i prem la tecla Intro. En pocs segons podrem visualitzar la nova pàgina.
- Ara escriu l'adreça www.catradio.cat, fes clic a Intro i mira la barra d'estat.

Ens informa del moment en què es troba la descàrrega.

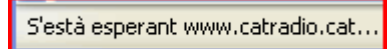

- Quan s'acaba de carregar la pàgina aparareix el missatge <sup>ret</sup>
- Tanca la finestra fent clic al botó Tancar de la Barra de títol.

### **Pràctica 6: Com funciona la barra d'ubicació?**

Escriu l'adreça www.elpeiodico.es i possiblement et sortirà una pantalla semblant a aquesta imatge:

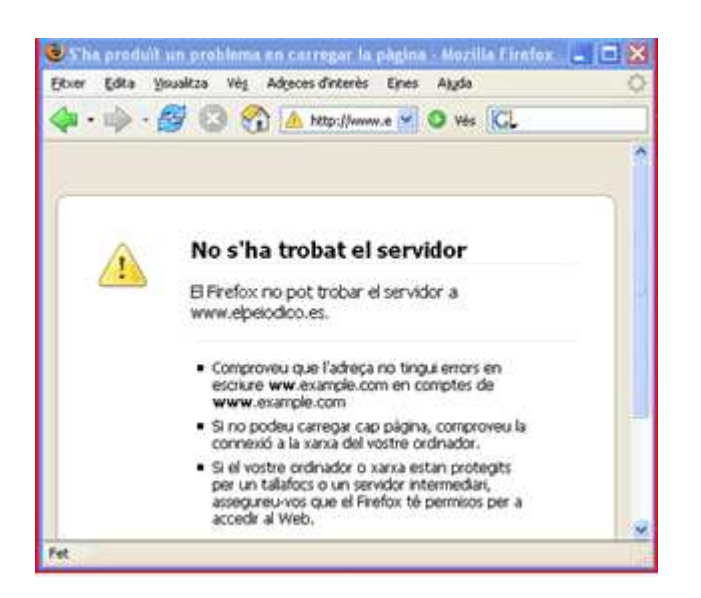

Això ens ha passat perquè hem escrit l'adreça web d'una manera incorrecta i el servidor no ha pogut localitzar la pàgina que volíem descarregar. Hem de ser, per tant, molt acurats en escriure les adreces.

#### **Pràctica 7: Més utilitats de la barra d'ubicació**

Escriu www.ed i veuràs que apareix un requadre amb una llista amb les adreces que el navegador té emmagatzemades i que s' assemblen a aquestes primeres lletres.

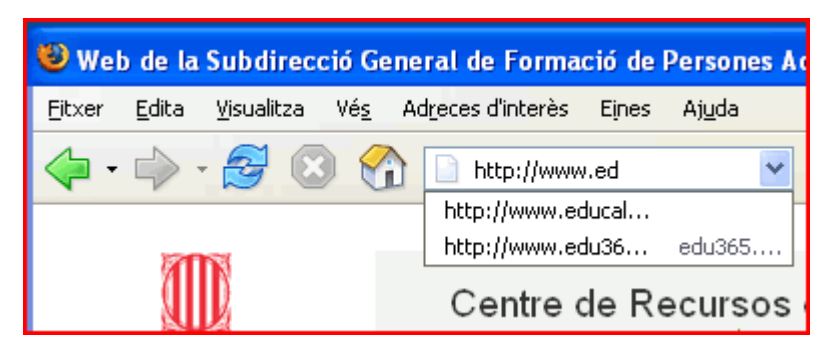

- Fes clic a sobre de www.edu365.com per tal de seleccionar-la.
- Fes clic al Botó al triangle que hi ha a la dreta de la Barra d'ubicació.

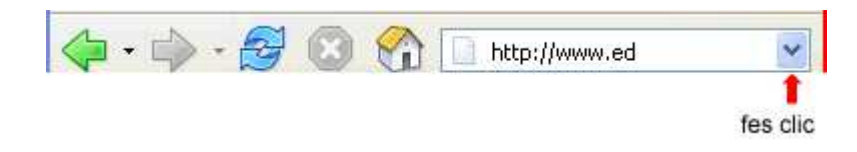

Apareixerà una llista llista desplegable amb les últimes adreces teclejades. Només cal fer clic a sobre de la que ens interessi per començar la descàrrega.

#### **Pràctica 8: La barra de menú**

- Ves a la **Barra de menús**, fes clic al Botó **Ver|Tamaño de texto|Menor** i veuràs com es redueix la mida de la lletra. Torna a fer clic al Botó **Ver/Tamaño de texto/Mayor** i la lletra es farà més gran.
- Repeteix el procés per reduir la lletra.

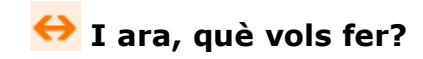

# $[\mathbb{B}]\left[\uparrow\right]\left[\uparrow\right]\left[\leftarrow\right]\left[\rightarrow\right]\left[\mathbb{A}\right]$

Actualitzat a 1 de juny del 2007